**Le plugin Google PUblisher pour WordPress : comment s'en servir ?**

Retour au sommaire de la lettre

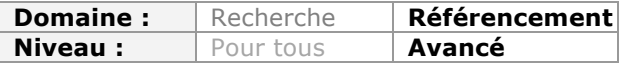

*Début 2014, Google a lancé un plugin officiel pour faciliter le travail des webmasters par rapport au Centre Webmaster de Google et à Adsense. Mais le plugin est-il utile pour tous et que contient-il exactement ? Nous allons donc voir ici exactement ce que permet de faire cette extension Google Publisher, et surtout comment s'en servir et quels sont ses avantages et ses défauts. Est-il réellement utile ? Voici la réponse...*

## *Google Publisher, le second plugin WordPress de Google*

Des mois après la sortie du premier plugin WordPress officiel de Google dédié à Google Apps, voici le tout dernier : Google Publisher Plugin (beta), sorti le 15 Janvier dernier (source : http://googlewebmastercentral.blogspot.fr/2014/01/google-publisher-pluginbeta-bringing.html)

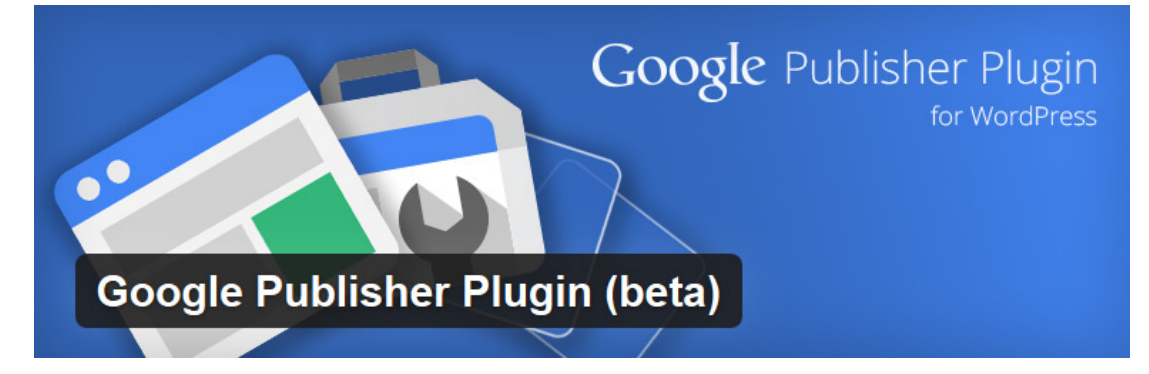

Le concept de base est simple : centraliser dans l'administration de WordPress l'accès et certaines fonctionnalités du centre pour webmasters de Google et d'Adsense. Nous allons donc voir ici exactement de quoi il s'agit, ce que l'on peut faire ou non avec et si vous avez réellement un intérêt à utiliser ce plugin.

Nous préférons vous prévenir d'ores et déjà : le plugin est décevant. Il est inutile ou presque pour le référenceur, et est un peu utile pour le webmaster voulant insérer des publicités Adsense. Et un webmaster averti en vaut deux :-)

# *L'installation du plugin*

Pour ceux et celles qui n'en ont pas l'habitude, voici une courte explication sur l'installation d'un plugin WordPress. Il existe deux méthodes :

### **Par l'installeur de WordPress**

C'est la méthode la plus simple et rapide. Dans l'administration de WordPress, allez dans le menu « Extensions > Ajouter ». Dans le moteur de recherche, tapez tout simplement « Google Publisher Plugin ».

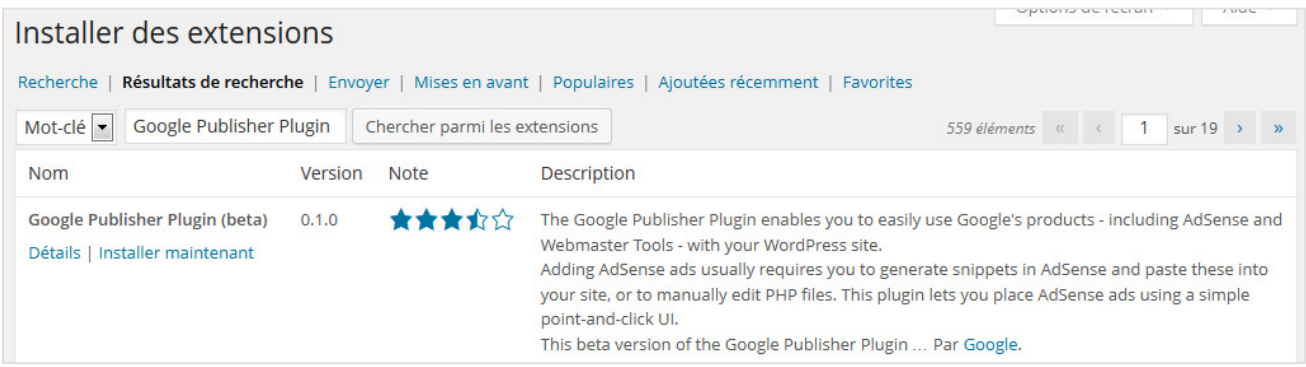

Cliquez sur « Installer maintenant ». Une fois installé, cliquez sur « Activer » : le plugin est désormais en ligne.

#### **Par FTP**

Il est également possible d'installer un plugin directement via un logiciel FTP ou SFTP. Pour cela, télécharger manuellement le plugin à cette adresse : http://wordpress.org/plugins/google-publisher/

Une fois téléchargé, décompresser le dossier qu'il contient et copier-le avec votre logiciel dans le répertoire suivant : monsite.com/wp-content/plugins/

Il vous suffira alors de vous rendre dans le menu « Extensions > Extensions installées » de WordPress, de trouver votre plugin dans la liste des extensions installées puis de l'activer.

### *Connexion à votre compte Google*

Pour fonctionner, le plugin se connecte à votre compte Google. Rendez-vous dans le menu du plugin, dans « Réglages > Google Publisher Plugin ».

Lors du premier chargement de la page, celui-ci vous affichera le menu suivant (non traduit pour le moment) :

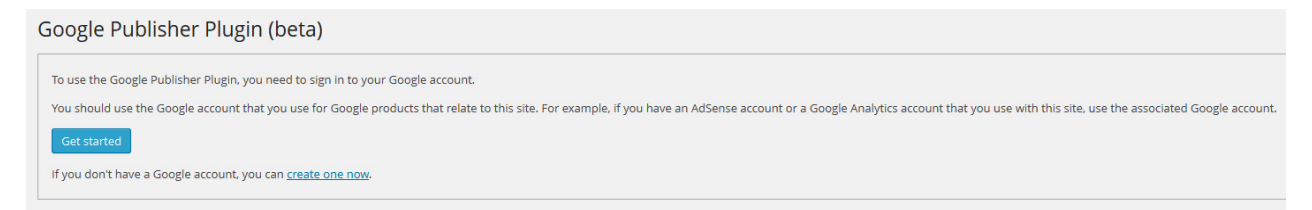

En cliquant sur « Get Started », il chargera une page de login Google pour se connecter à votre compte, et pour associer celui-ci à votre installation WordPress.

Deux cas de figures peuvent alors se présenter :

#### **Votre site était déjà associé**

Si votre site était déjà présent dans votre centre webmaster, le plugin devrait directement afficher l'image suivante où l'on peut voir dans la colonne de droite que le site est d'ores et déjà validé :

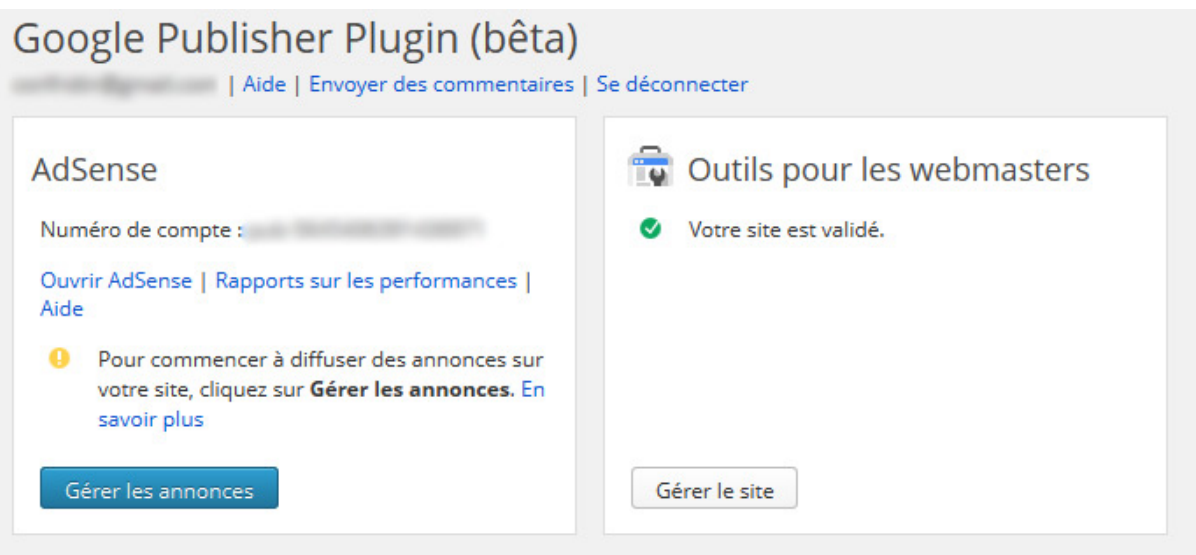

### **Votre site n'était pas associé**

Dans ce cas, Google va vous proposer directement dans l'administration de WordPress d'ajouter et d'associer votre site dans le Centre Webmaster de Google.

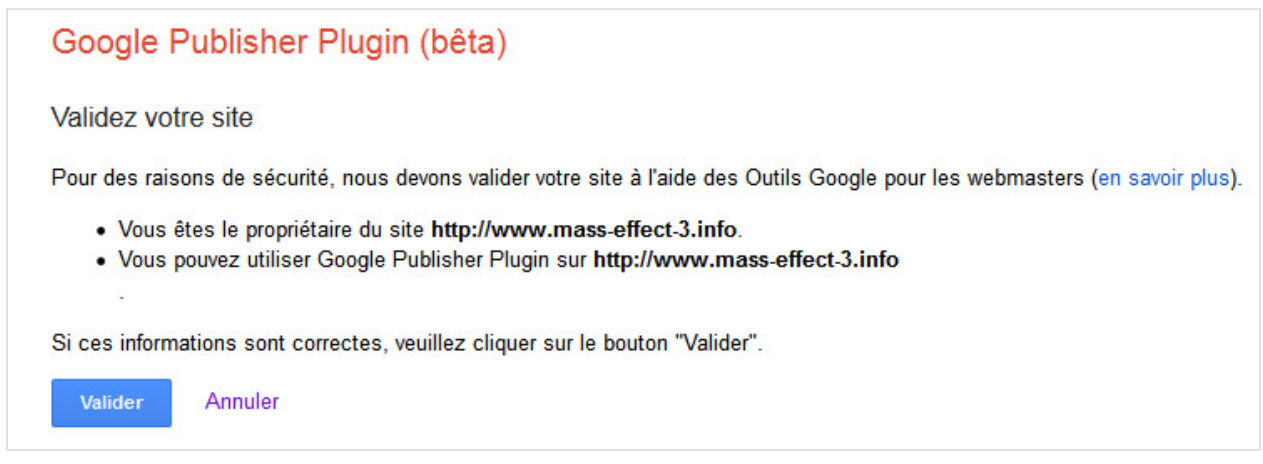

Remarque : dans toutes les captures d'écran qui vont suivre, les tests ont été réalisés sur un site de jeu vidéo utilisant uniquement le dernier thème par défaut de WordPress : Twenty Fourteen.

Une fois avoir appuyé sur le bouton « Valider », le plugin va prendre quelques secondes pour valider votre site :

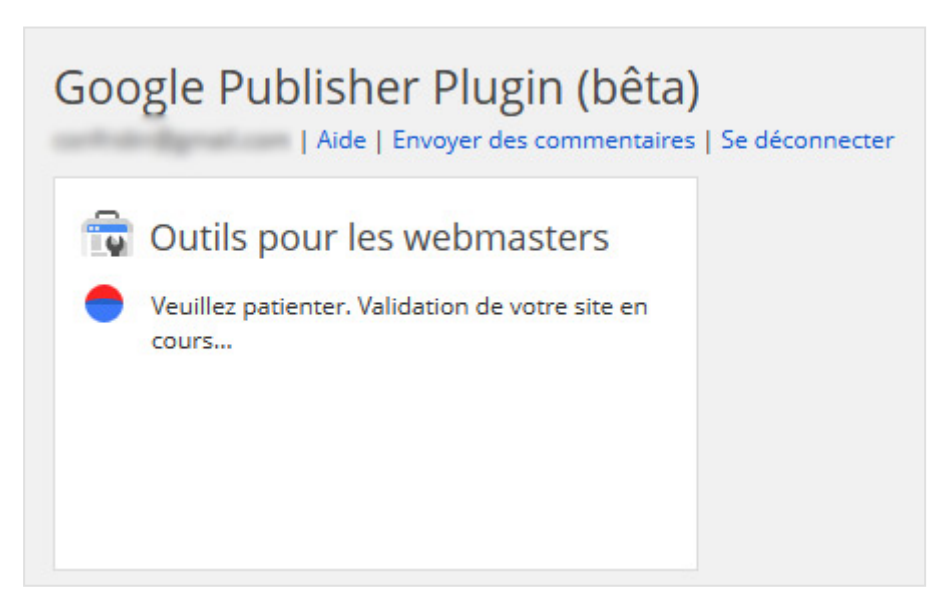

Une fois cette étape réalisée, vous aurez alors directement accès à la première illustration que nous vous avons montré.

### *Le centre pour webmasters de Google*

C'est sans doute la partie la plus décevante du plugin. Pour être honnête, la partie installation que nous venons tout juste d'expliquer est la seule chose que le plugin permette de faire par rapport au centre pour webmasters de Google.

En d'autres termes, le plugin ne sert qu'à ajouter et valider votre site. Et pourtant, il y aurait eu beaucoup de choses pertinentes à mettre en place directement dans l'interface de WordPress, comme par exemple :

- Soumettre et suivre l'état des sitemaps ;
- Visualiser les erreurs rencontrées sur le site ;
- Afficher les messages relatifs au site ;
- Suivre l'état du crawl de Google ;
- ...

En résumé, si c'est cet aspect du plugin qui vous semblait pertinent, ce n'est pas le cas, loin de là. Passez votre chemin...

## *Adsense*

En réalité, c'est cette partie du plugin qui est réellement développée. Ce qu'il faut comprendre, c'est que Google n'a donc créé ce plugin que pour faciliter l'ajout de ses publicités, et donc pour engranger plus de bénéfices. Sympa...

### **L'installation**

Dans le menu principal de Google Publisher, vous allez avoir un bouton « Gérer les annonces ». En cliquant dessus, la page se recharge et affiche votre page d'accueil, avec une pop-up indiquant une analyse en cours :

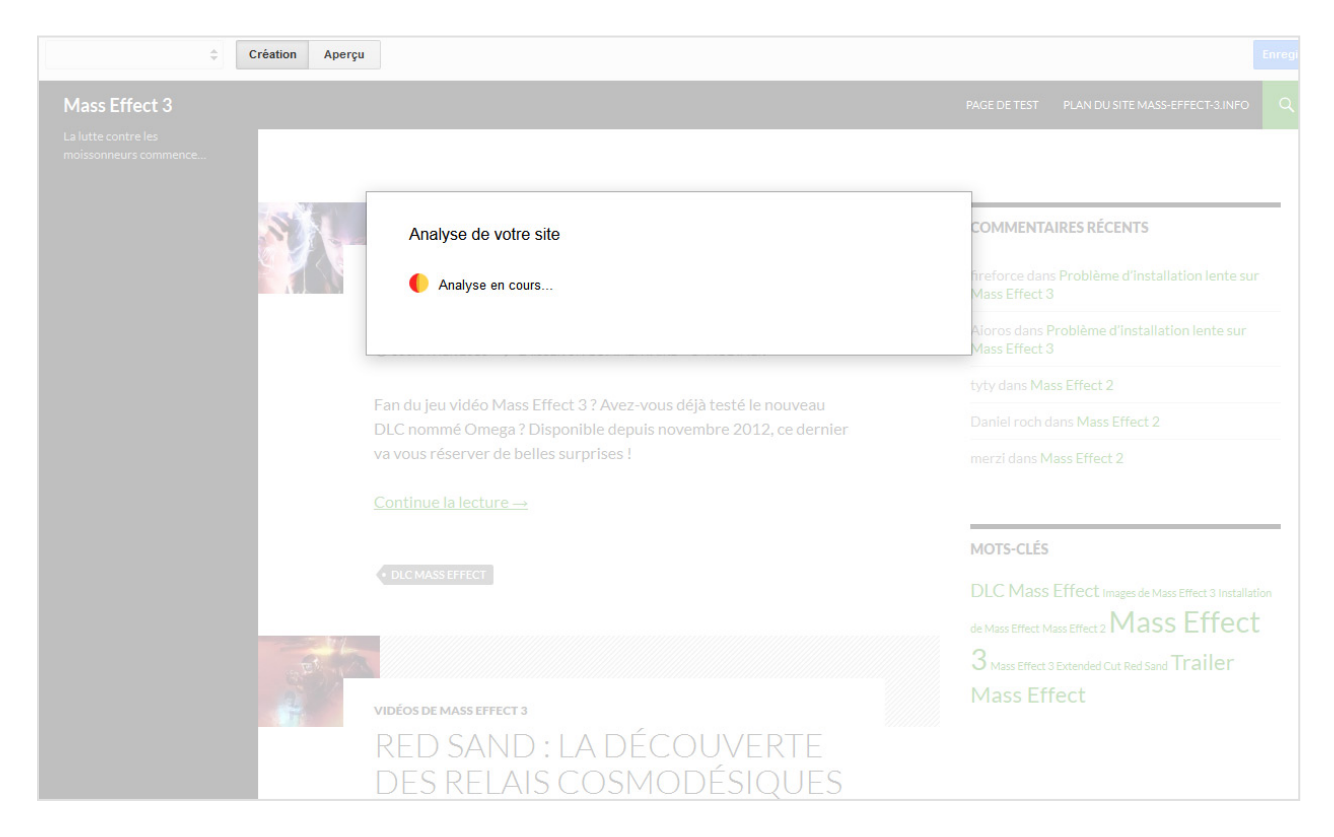

Une fois cette analyse terminée, votre site apparaît avec des boutons  $* + *$  un peu partout. Il s'agit de tous les emplacements détectés par Google pour insérer un encart publicitaire :

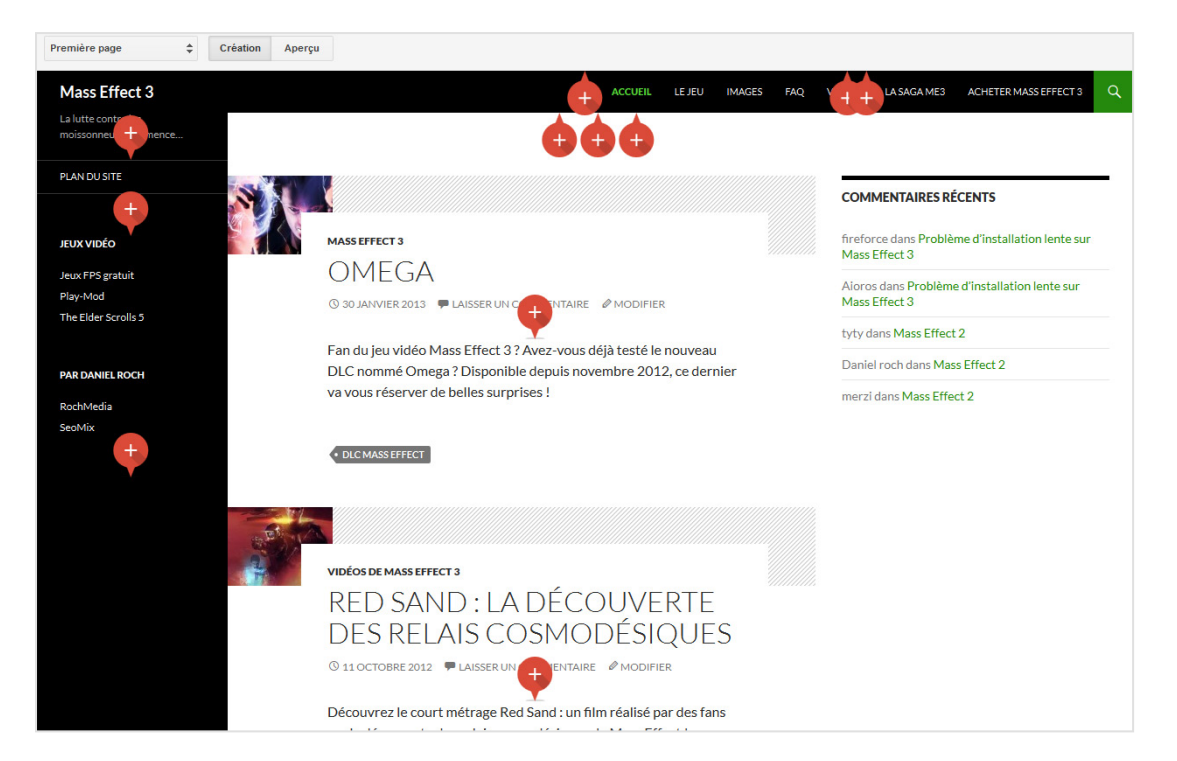

Le concept est simple : dès que vous allez cliquer sur un de ces boutons, le plugin va ajouter un encart publicitaire. Dans l'image suivante, je fais donc un essai en cliquant sur la colonne de gauche où l'on peut voir apparaître le futur emplacement publicitaire :

#### **© Abondance.com - Lettre "Recherche & Référencement" #156 - Février 2014**

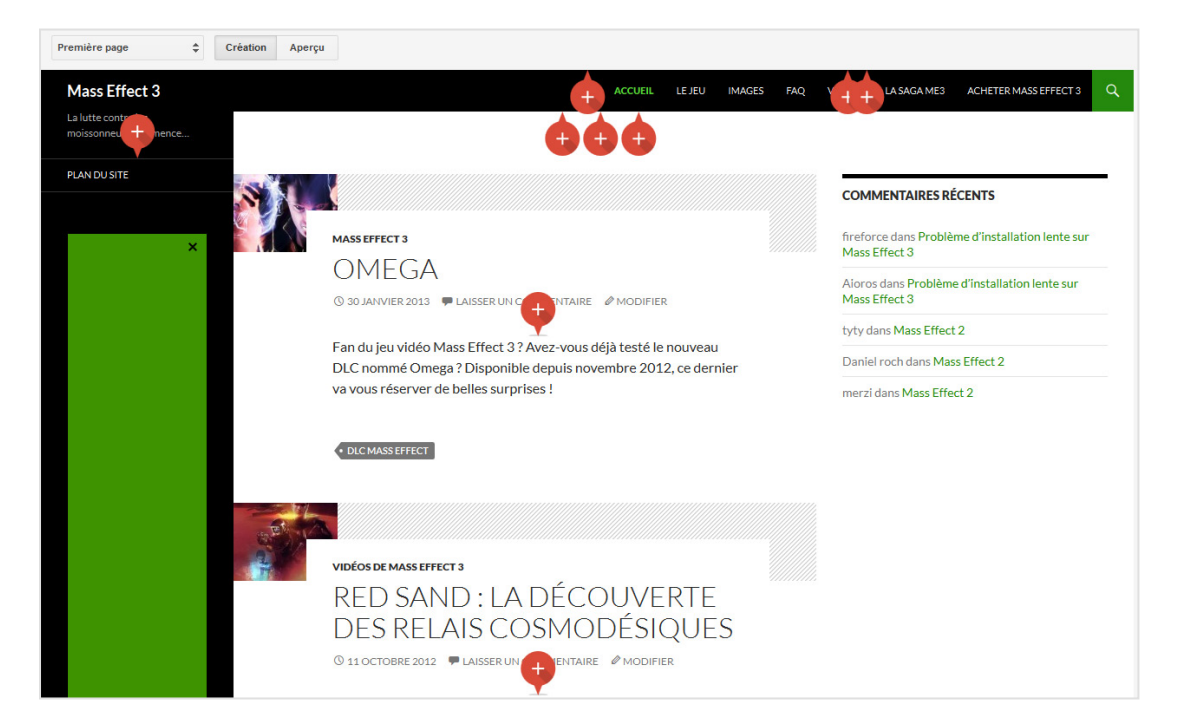

En bas à gauche de chaque cadre vert, vous aurez un bouton pour personnaliser cette annonce. Vous pourrez alors choisir le format et le type d'annonce :

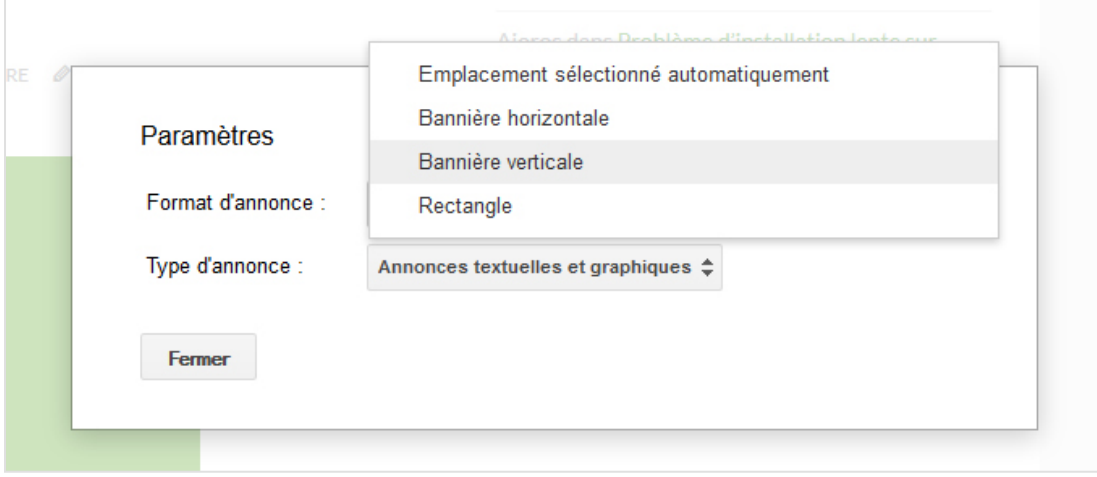

Une fois que vous avez mis en place toutes les annonces désirées, vous pouvez cliquer en haut à droite de la page sur « Enregistrer et Activer ». Là encore, le plugin Google Publisher va prendre un peu de temps pour sauvegarder vos changements :

#### **© Abondance.com - Lettre "Recherche & Référencement" #156 - Février 2014**

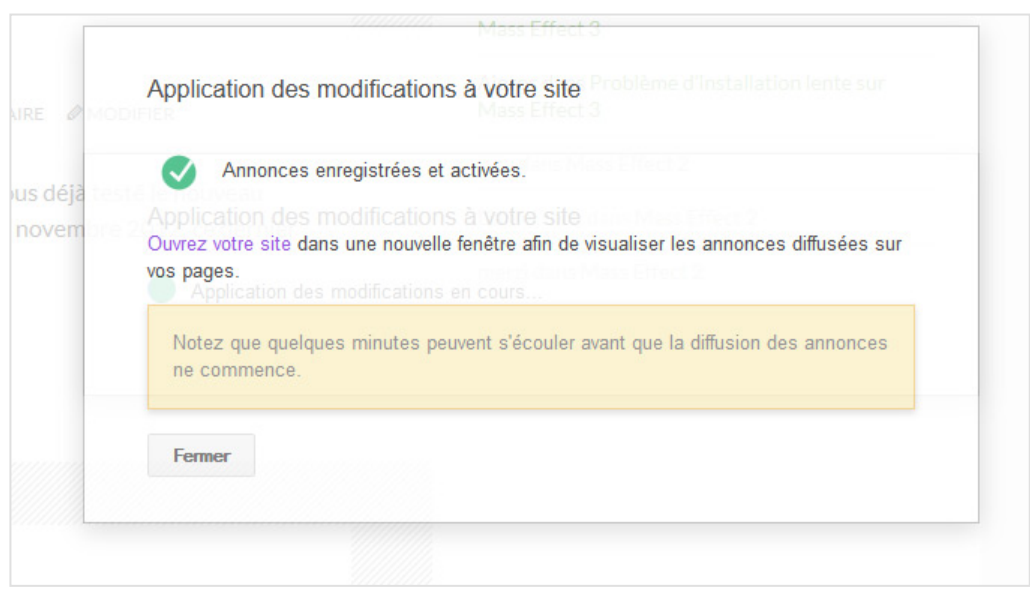

Google Publisher va créer pour vous dans votre compte Adsense toutes les publicités demandées, et va ensuite les afficher dans les minutes qui suivent sur votre site de manière entièrement automatisée. A aucun moment vous n'avez à copier, modifier ou insérer du code.

Et voici le rendu de l'ajout de notre annonce :

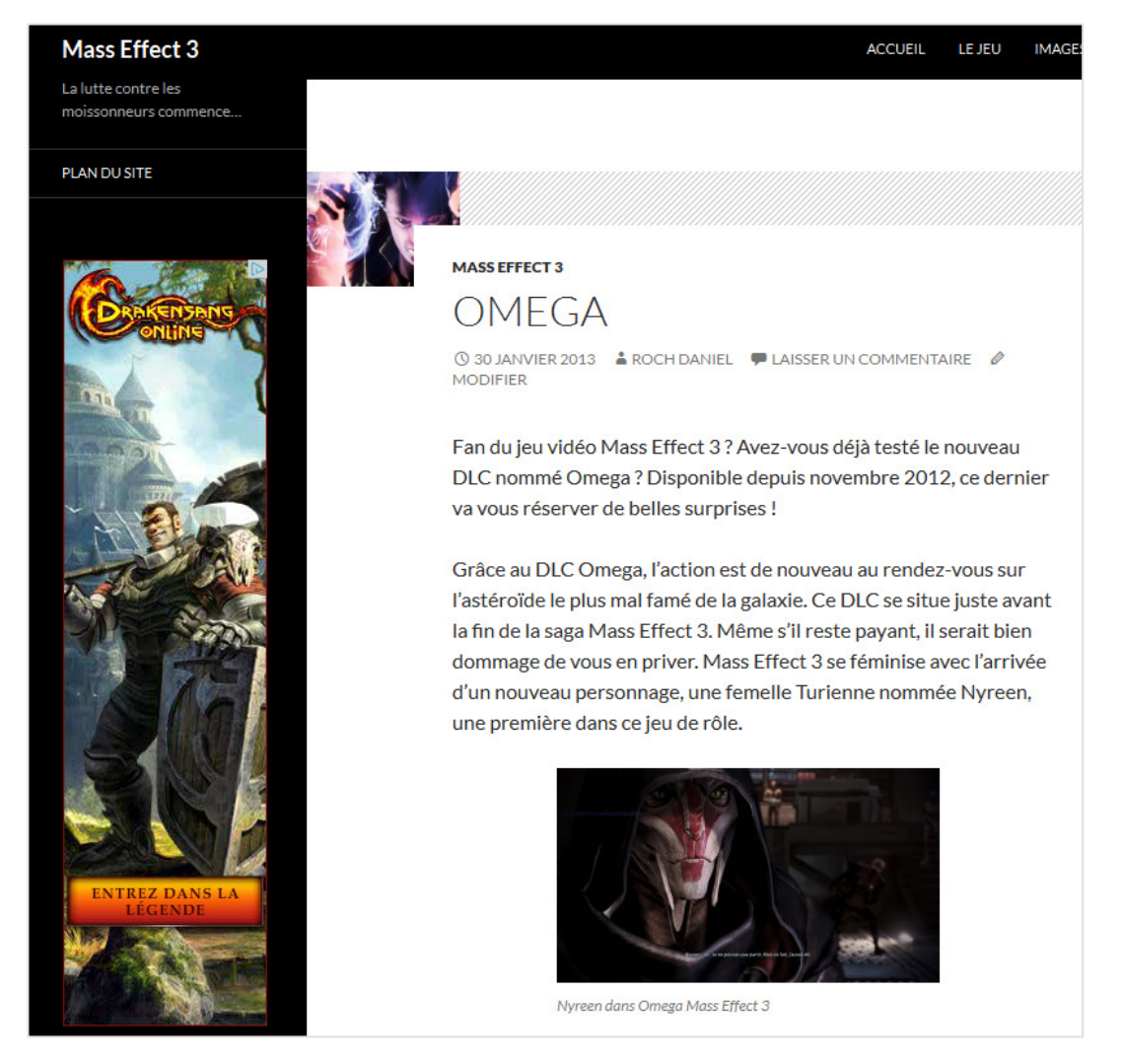

## *Les avantages du plugin*

#### **Une création automatisée**

C'est sans doute le point le plus agréable du plugin. Si vous l'utilisez sur un site qui est déjà inscrit aux services de Google, vous ne verrez pas de différences. Par contre, pour un site récent, le plugin va gérer pour vous certains démarches :

• Au niveau du centre webmaster de Google, il inscrit et valide automatiquement votre site (en vous laissant ensuite un lien pour vous rendre dessus pour paramétrer le site Internet) ;

• Au niveau d'Adsense, il va créer et surtout insérer automatiquement vos annonces.

En d'autres termes, c'est un énorme gain de temps pour le déploiement d'un site utilisant ces deux services de Google.

#### **Le nombre d'annonces**

Autre avantage, Google Publisher parvient à détecter sans problème le nombre d'annonces déjà mises en place sur chaque page. Il vous avertira donc si vous avez atteint le nombre maximal d'annonces autorisées par Google (à savoir 3) :

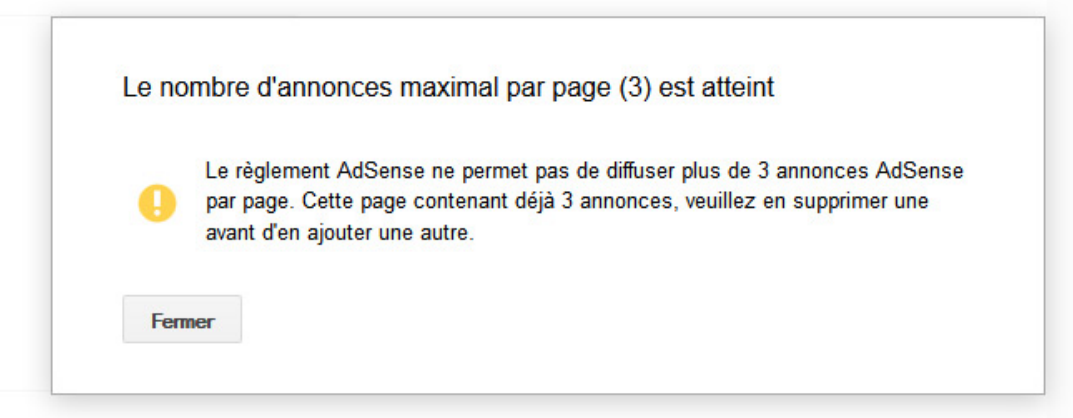

#### **Des publicités Adsense « Responsive »**

Gros avantage aussi, les espaces gérés par Google Publisher sont responsive : ils vont donc s'adapter à la résolution initiale du périphérique utilisé (ordinateur, tablette, mobile). C'est d'ailleurs pour cette raison qu'il n'est pas possible de choisir une taille précise en pixels mais bien un format d'annonce (horizontal, vertical...).

## *Les défauts*

Malgré le gain de temps réalisé par cette partie du plugin, celle-ci est également loin d'être parfaite.

#### **Le faux responsive**

Le revers de la médaille de la technologie responsive utilisée par Google est qu'il s'agit d'un faux responsive. En effet, celui-ci se calcule uniquement au chargement de la page, et non pas au redimensionnement de celle-ci.

Cela peut par exemple poser problème sur une tablette. Le fait de basculer en mode portrait et paysage peut en effet modifier grandement l'aspect visuel d'un site, et l'annonce insérée par Google Publisher pourrait donc avoir un rendu bizarre et incohérent.

#### **Un manque de personnalisation**

Dans Adsense, il est reconnu que plus l'annonce ressemble à un vrai contenu, plus vous aurez de chances d'avoir des clics. Malheureusement, le plugin ne permet pas (encore) de gérer cela. Il faudra donc obligatoirement se rendre dans Google Adsense pour affiner vos publicité, par exemple pour changer les couleurs utilisées.

#### **Il ne marche pas partout**

Quand vous insérez vos publicités, une liste déroulante est disponible en haut à gauche.

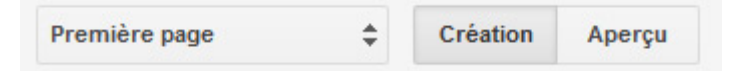

Cette liste vous permet d'afficher et de modifier vos emplacements Adsense pour différents types de contenus :

- L'accueil ;
- Les articles ;
- Les pages.

Le problème, c'est qu'une bonne partie des contenus de base de WordPress sont oubliés, comme les pages de catégories ou de mots clés. Vous devrez donc vous même insérer vos codes Adsense sur ces pages, ce qui rend beaucoup moins pertinent et intéressant le plugin de Google.

#### **Un affichage bizarre**

Parfois, l'ajout d'emplacements publicitaires ne fonctionne pas. On voit apparaître la croix pour supprimer l'emplacement, mais celui-ci ne s'affiche pas dans la prévisualisation, comme dans cette capture d'écran :

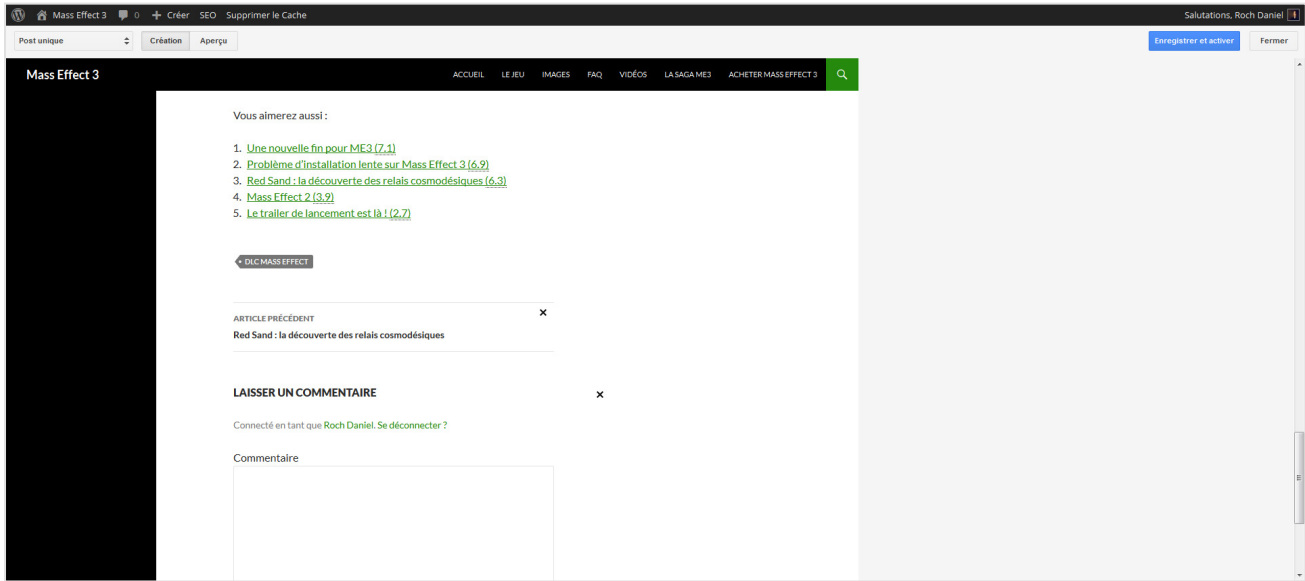

Remarque : au rechargement de cette page, l'affichage redevient correct et on peut enfin voir l'affichage réel des emplacements publicitaires.

#### **Des emplacements manquants ou peu adaptés**

L'autre défaut, c'est que parfois il ne propose pas de boutons pour certains emplacements qui serait logiques. Et à l'inverse, il en propose à des endroits qui vont provoquer des bugs d'affichages.

Prenons l'exemple de l'image ci-dessous :

• Google ne propose pas d'emplacement dans la colonne de gauche ;

• Google propose un emplacement sous la barre noire située en haut, provoquant un

ajout bizarre de publicité (et la croix pour le supprimer devient alors inaccessible).

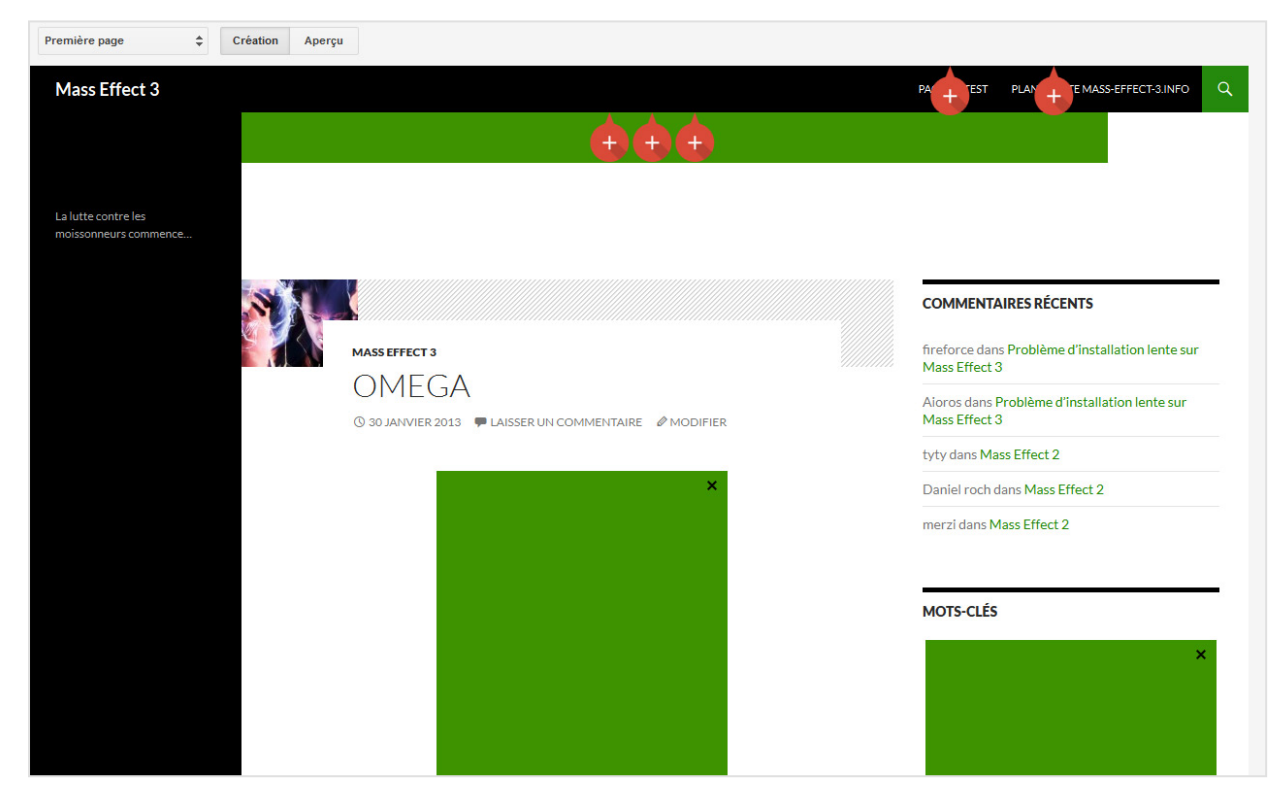

#### **Une confusion dans les données**

Dernier problème : le plugin ne termine pas certaines actions.

Imaginons le cas suivant : vous ajoutez un emplacement publicitaire, vous le validez et vous l'affichez sur votre site. Une semaine après, vous n'en voulez plus et vous le supprimez via Google Publisher. Votre annonce va pourtant rester dans votre compte Adsense. Très vite, vous pouvez donc vous retrouver avec un nombre considérable d'annonces inutiles dans votre compte.

Pire encore, sans démarche de votre part pour le modifier, le nom des annonces créées n'a aucun sens :

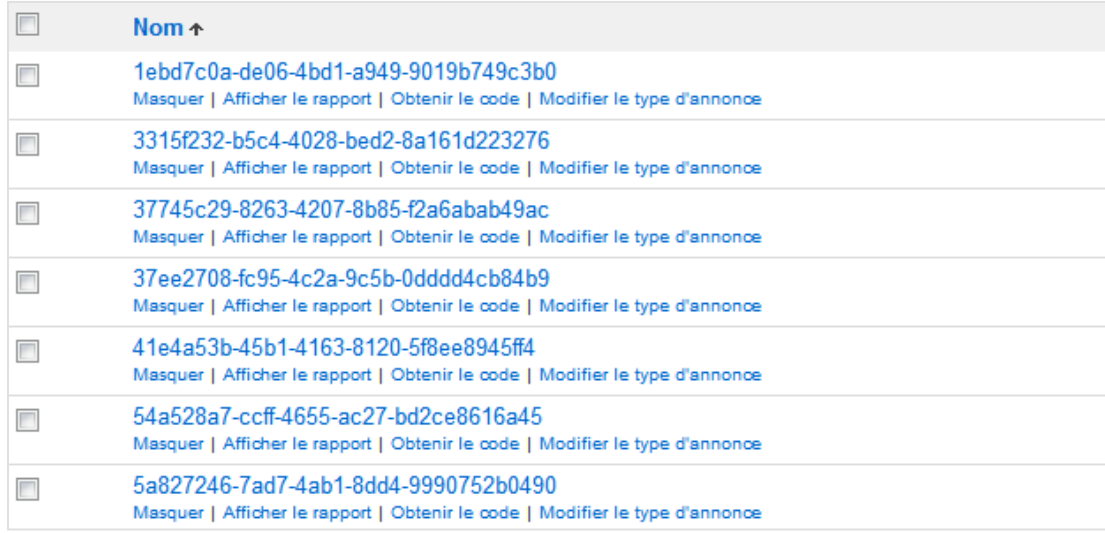

Si vous utilisez ce plugin sur plusieurs sites, votre compte Adsense va donc devenir de plus en plus complexe à gérer et à comprendre.

## *Conclusion*

Décevant, c'est le mot qui est le plus représentatif de ce plugin officiel.

La partie dédiée au centre pour webmasters ne sert à rien ou presque, alors que l'on aurait pu avoir de vrais outils utiles. Et la partie dédiée à Adsense est prometteuse, mais contient encore trop de défauts pour devenir un plugin indispensable pour WordPress.

Etant donné le budget dont peut disposer la firme pour effectuer ce type de développement, ce plugin est donc réellement décevant. Il faudra donc attendre une éventuelle mise à jour pour pouvoir utiliser au quotidien cette extension.

D'ailleurs, on remarquera le nom complet de l'extension qui inclut le terme « béta ». Ce n'est pas pour rien... Espérons-le, tout du moins....

**Daniel Roch***, Consultant WordPress, Référencement et Webmarketing chez SeoMix (http://www.seomix.fr/)*